# **ActionTEC Router Setup**

## **Overview**

Follow these steps for Router Firewall Setup for Wirepath™ DVRs with an ActionTec router. Some of the screens may look different; however the steps will be the same. If you have questions about your specific ActionTec device, please contact technical support.

## **Before Beginning**

Complete the initial setup of the Wirepath™ DVR by following the instructions in the products owner's manual or the WPS-DVR Quick Start Guide.

The following information from the DVR setup is needed to complete the setup of the router:

- Static IP Address
- Control Port
- Data Port
- HTTP Port

#### **Setting Up the Router**

- 1. Before logging into the router, connect the DVR to the Network and turn it on.
- 2. Login to router using login information provided in user manual and select **Setup/Configuration**

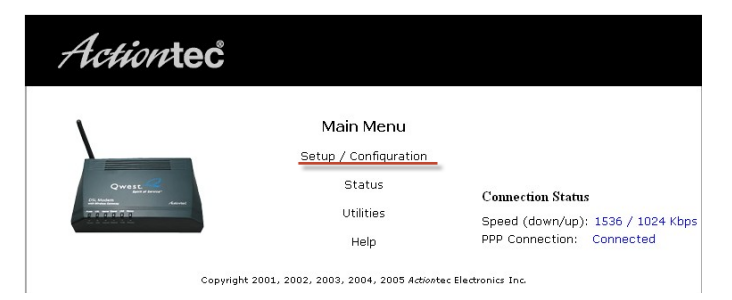

3. On the left, locate and select the **Advanced Setup** tab and then select the **Begin Advanced Setup** button at the bottom of the screen.

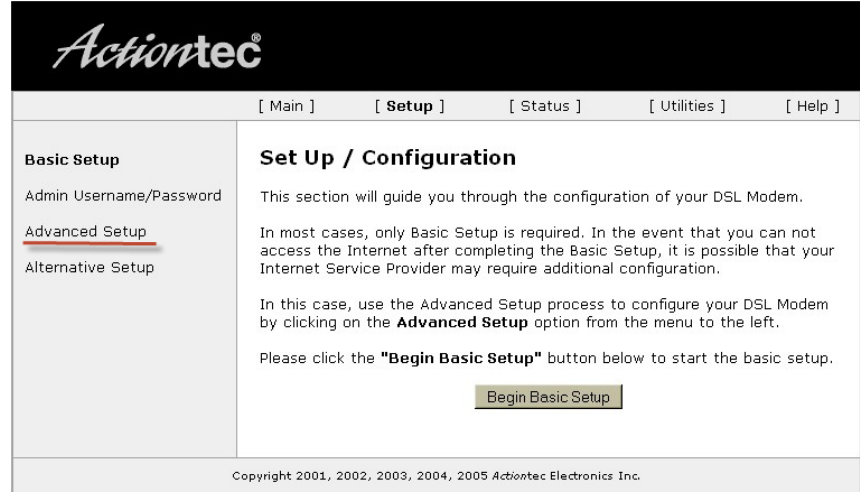

## **ActionTEC Router Setup**

4. On the left hand side, locate and select the **Port Forwarding** Link

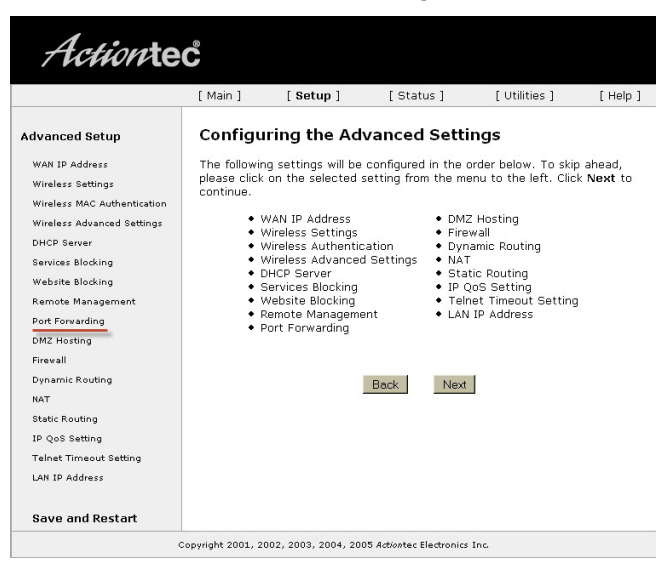

5. In the **IP Port Range** boxes enter 67 **to** 67 with protocol being **Both** and the **IP Address** being the Static IP of the DVR. Click **Add** to submit the exception.

*Note: If Both is not an option under Protocol, than step 4 must be repeated twice for ports 67 and 68. Once for TCP and once for UDP and there will be a total of 5 exceptions as port 80 only requires TCP.*

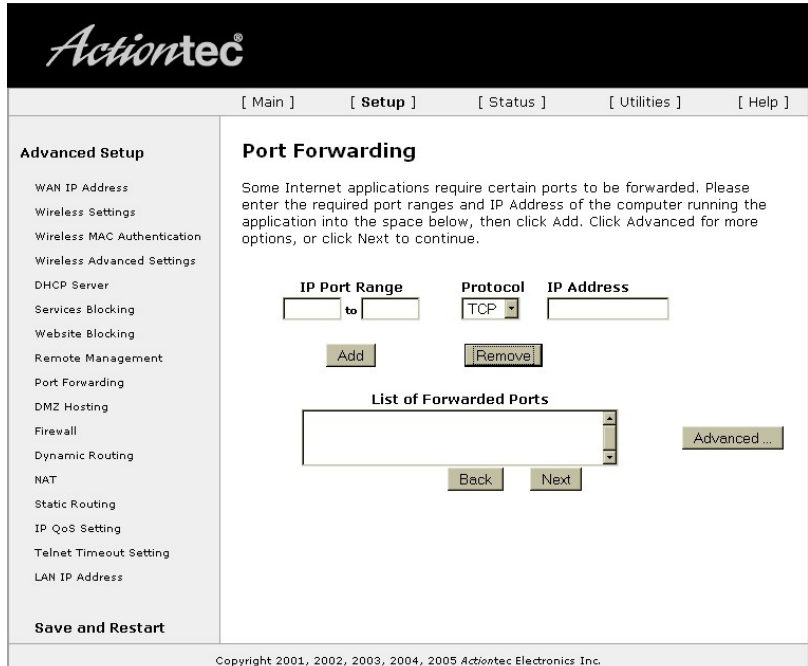

6. Repeat step 4 with ports 67, 68 and 80. Once completed, there should be 3 or 5 exceptions depending on whether **Both** is a **Protocol** option or not. Save changes and reboot the router to make the changes take effect. Some routers do not require a reboot however it is recommended.

# **Contacting Technical Support**

Phone: (866) 838-5052 Email: [Techsupport@snapav.com](file://10.102.11.11/proddev/_Application%20Design%20Files/Media%20Distribution/B-100-HDMatrix/Documents/Software%20Manual/Techsupport@snapav.com)